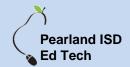

# **Accessing Your Virtual Desktop**

#### From Any Computer Outside Pearland ISD

1. From any internet browser, type in : <a href="https://vdesktop.pearlandisd.org">https://vdesktop.pearlandisd.org</a>

You should be directed to this screen.

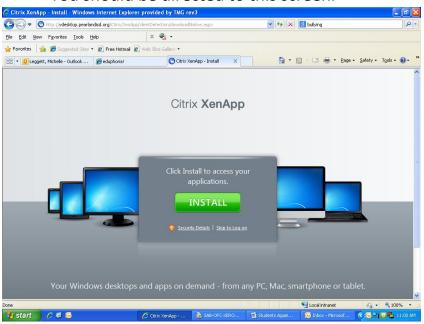

Please note that connectivity is dependent on your computer's connection speed and type of device used.

- 2. Click on **INSTALL** (\*Note you will only have to do this one time on a computer)
- 3. You will be taken to the Citrix Receiver download page. Click on the Citrix Receiver (\*avoid any BETA versions)

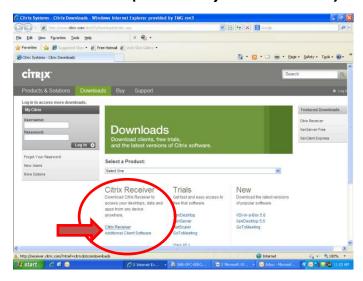

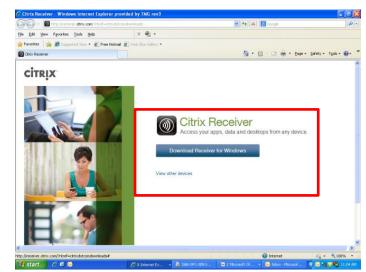

4. Click the **Download Receiver for Windows** 

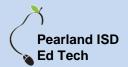

## **Accessing Your Virtual Desktop**

5. It will then show you a Downloading screen with instructions follow once the download is complete.

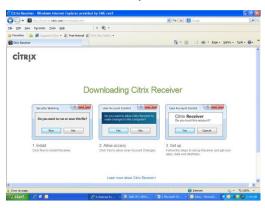

### From any Internet Capable Device (i.e. Smartphone, Tablets, etc.)

- 1. Download the **App for the Citrix Receiver** to your phone
- 2. Once it downloads, open the Citrix Receiver App
- 3. Type in vdesktop.pearlandisd.org for the Address
- 4. Type in your username and password
- 5. Enter the domain as: pearlandisd\*Once setup is complete, you should simply have to login when you wish to access your desktop

### Here's how to access your virtual desktop from home:

- Download the Citrix Receiver from the Citrix site. Click <u>here</u> to go to the Client Center.
- Once the Receiver is downloaded and installed, you can access your virtual desktop at this site: <a href="https://vdesktop.pearlandisd.org">https://vdesktop.pearlandisd.org</a>
- After the site loads, you should see a login screen. You will log in using your Pearland ISD student computer login (i.e. "Student ID#" and your password)
- Once you're logged in, you click on the available virtual desktop.

TECHNOLOGY WILL NOT BE ABLE TO OFFER SUPPORT FOR YOUR PERSONAL DEVICES,
BUT CAN ASSIST IF YOU EXPERIENCE ISSUES WITH YOUR VIRTUAL DESKTOP.